# NC COVID LINKING TO AN EXISTING EVENT

June 25, 2021

ncedsshelpdesk@dhhs.nc.gov

- **Why do we Link to Events?**
- **Searching for Event**
- **How to…**

Agenda

**Linking** creates a connection between a person's disease event and…

•An outbreak of that disease

OR

•To another person's event

#### **Linking Events to one another or to an Outbreak…**

- •Allows users to track related events
- •Helps track and prevent disease spread

#### **How to View Links**

#### On the **Event Summary** dashboard under **Basic Information**, you will find the **Linked Events/Contacts** row

- This indicates if the event is currently linked with any other events and the number of linked events
- To view currently linked events or to link an event: click the (**View**) hyperlink

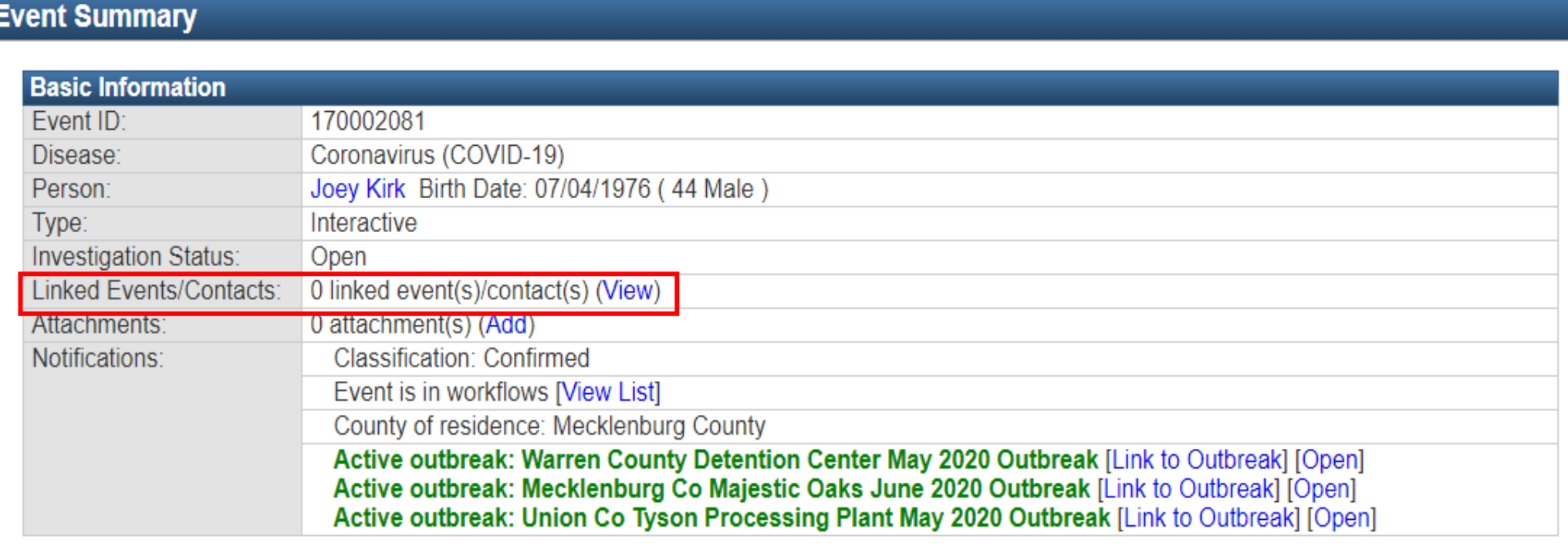

•**Link to an Existing Event** is when your case-patient names a person who is a confirmed COVID-19 case and you need to link them in NC COVID (ex. Coworkers, spouses, etc.)

**Filter Linked Events** Record Type: Status:  $\check{}$ Disease classification status: ×. **Apply Filter Reset Filter** 

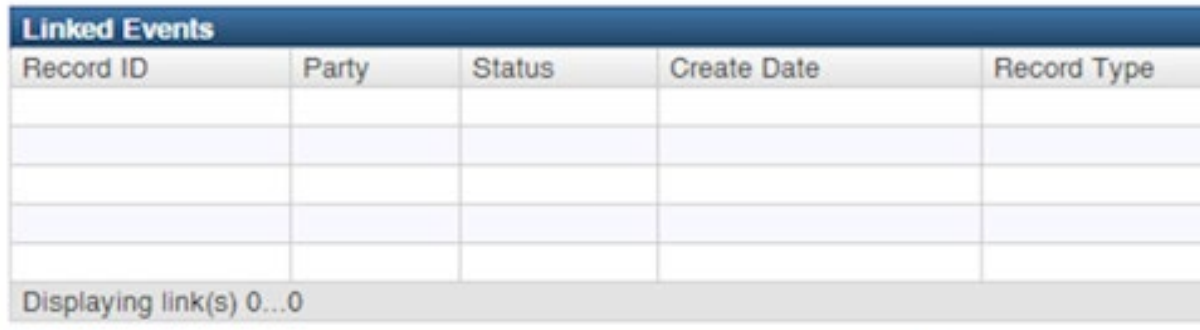

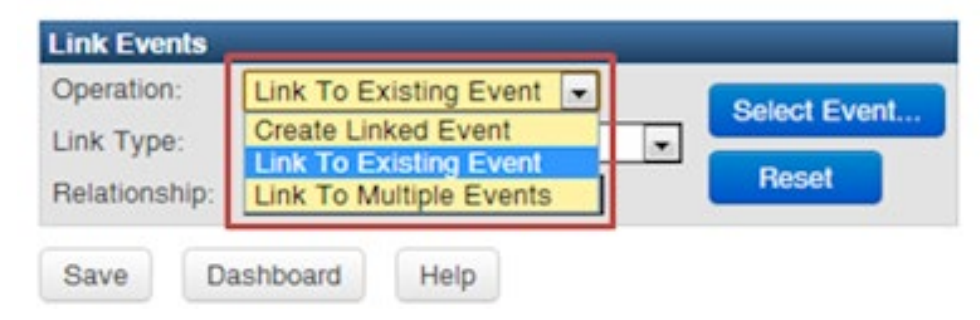

Linked Events - John Tyler Smith - Unknown

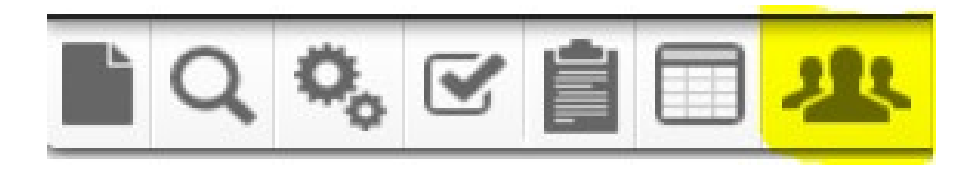

#### **Person Search**

- •Displays all PERSONS, regardless of the county groups you see/are assigned to
- •Searching for a person will ensure that you avoid creating person and/or event duplicates

#### **Search using one or more fields and with wildcards (\*)**

- Be Creative!
- Name (first and/or last combination) & DOB
- Name only using variations of names that have alternative spellings or first names with common nicknames
- DOB only
- Phone Number
- Email address

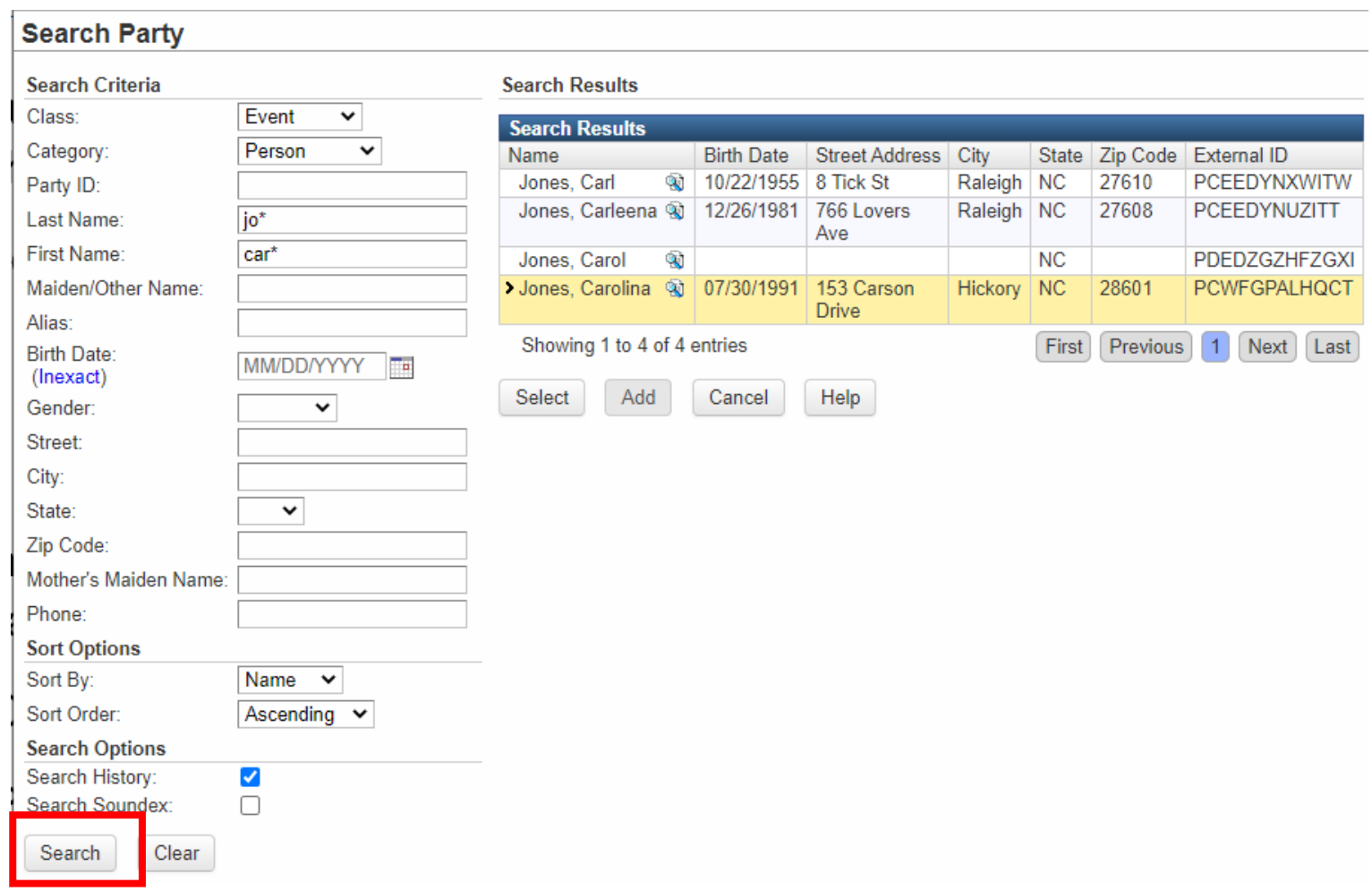

- **Search Results** display to the right side of **Search Criteria**
- In order to determine if the person(s) in the search results are a match to your person, highlight the person and click the **Select** button to go to the **Person Summary** dashboard

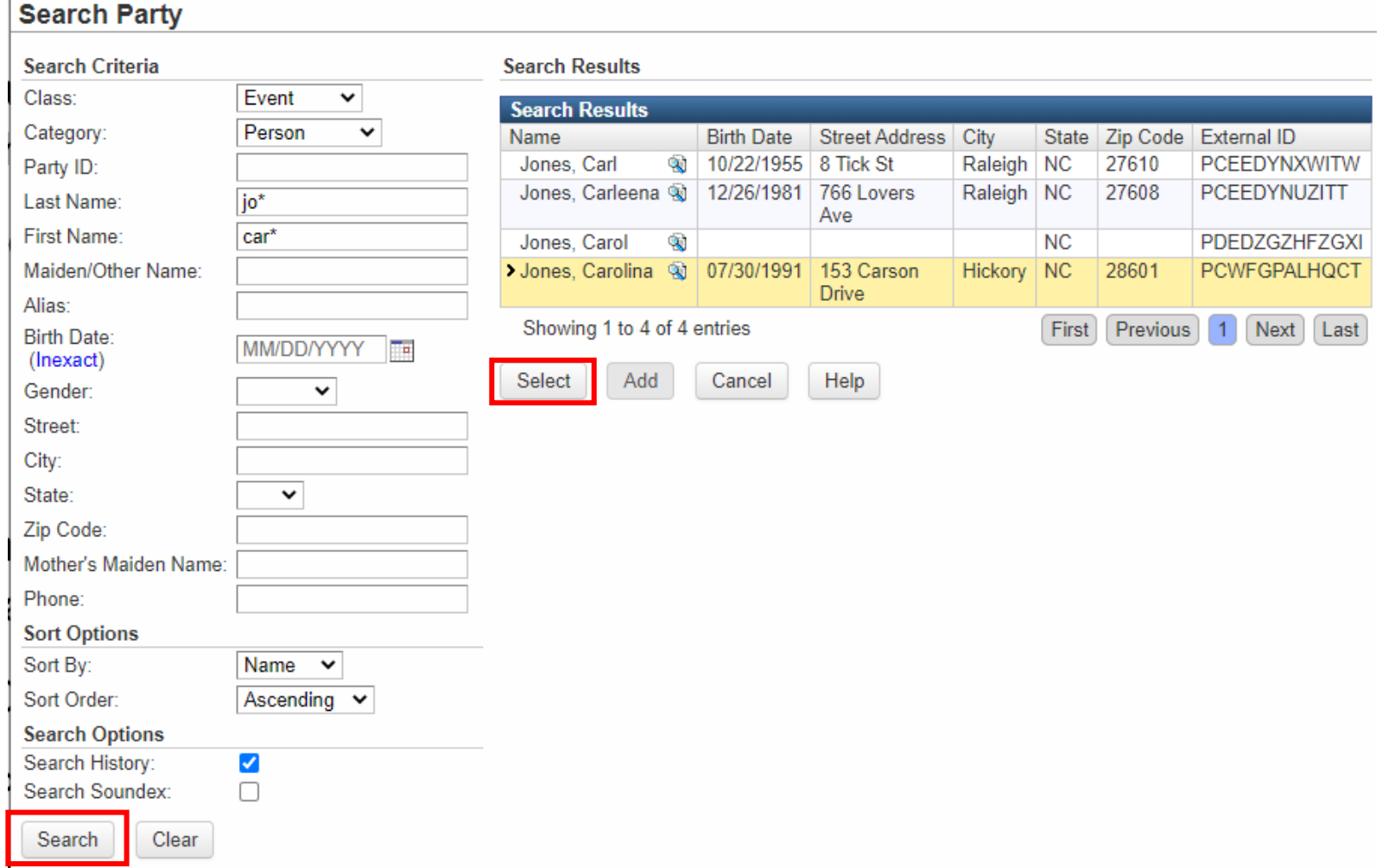

Once the **Person Summary** dashboard appears

• Copy the **Event ID** & close the record

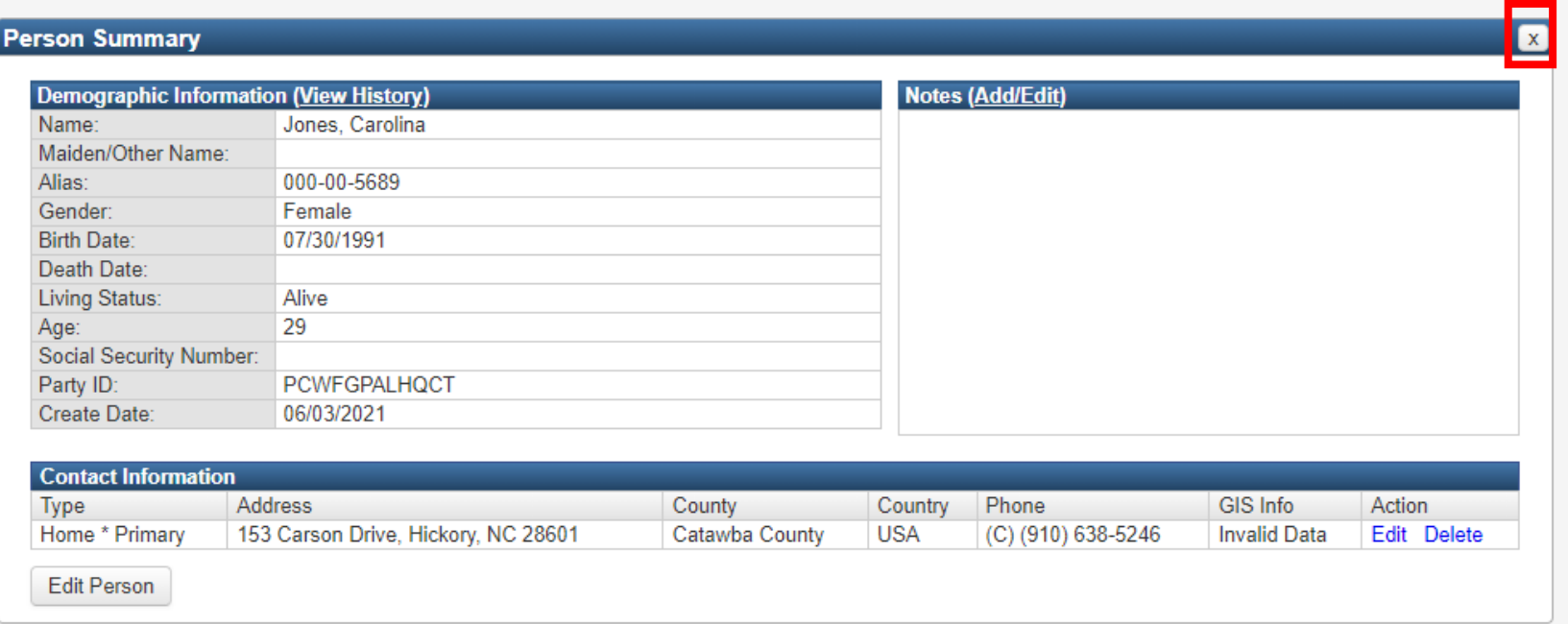

#### **Event Information**

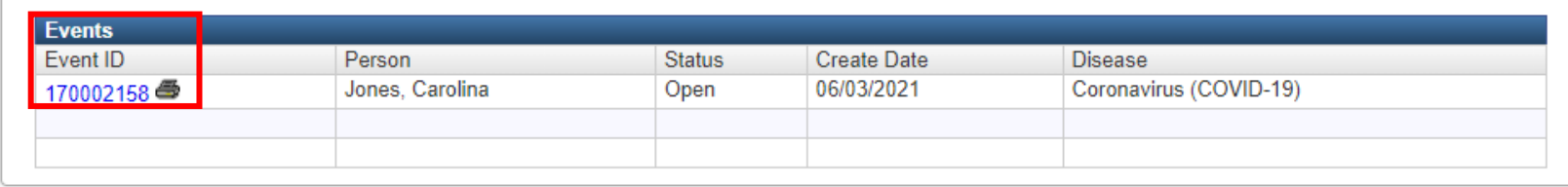

# **Demonstration**

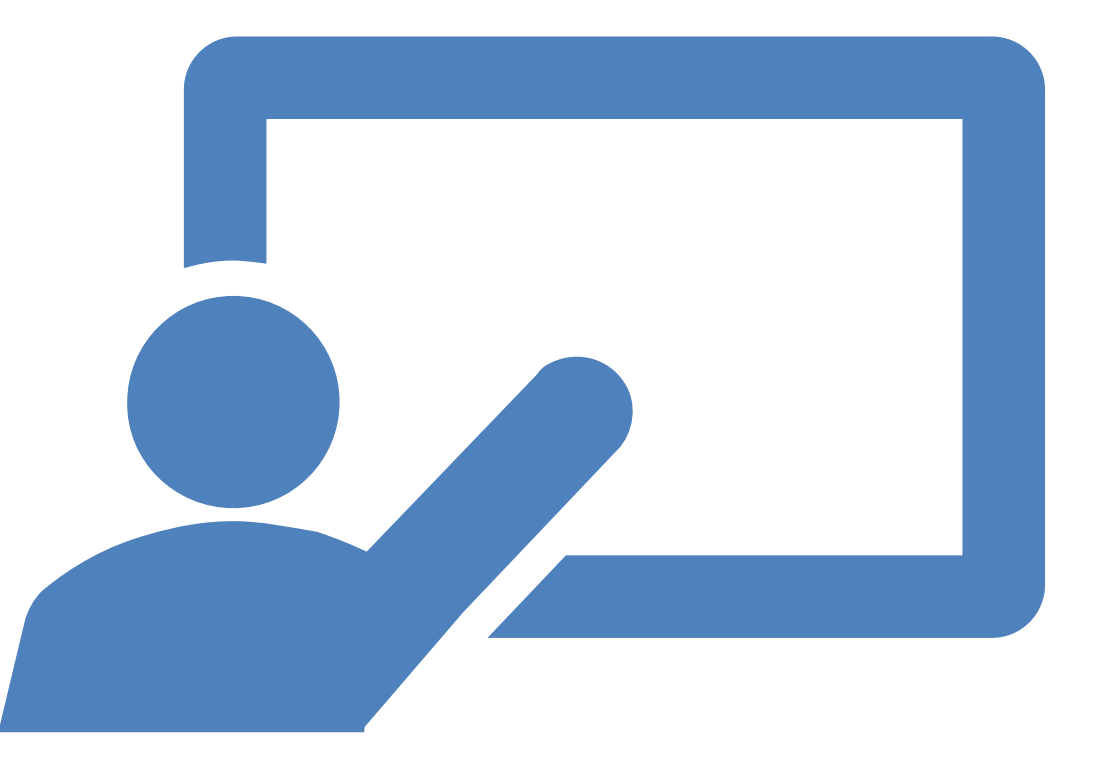

## •Open the **Event Summary**  dashboard for the person to which you want to Link an Existing Event

•Click (**View**) hyperlink under **Linked Events/Contacts** row

#### **Event Summary**

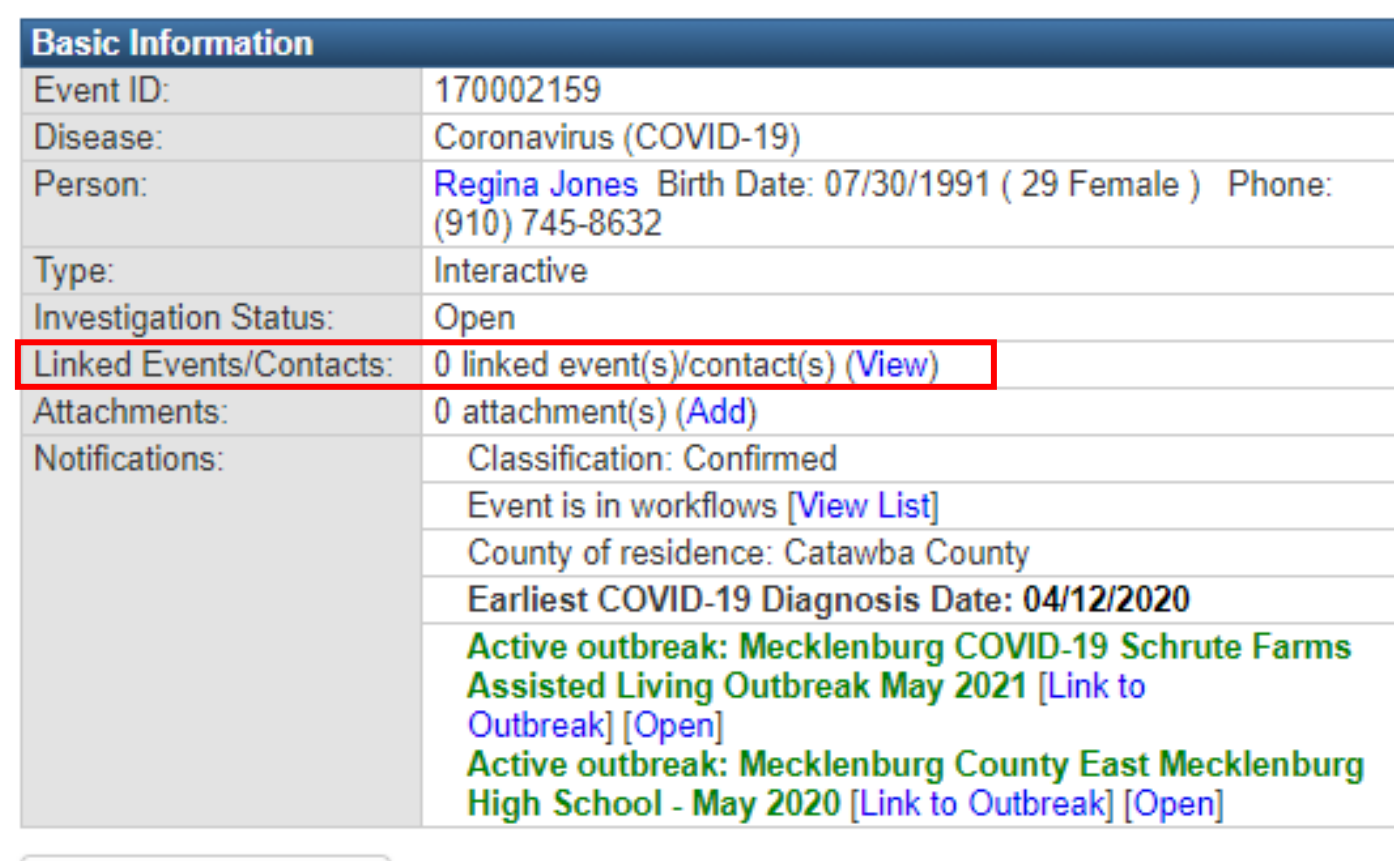

**Edit Event Properties** 

- Open the **Operation** dropdown menu, select 'Link to Existing Event'
- Click the **Select Event** button and the **Search Case** screen will open

#### Linked Events - Regina Jones - Coronavirus (COVID-19)

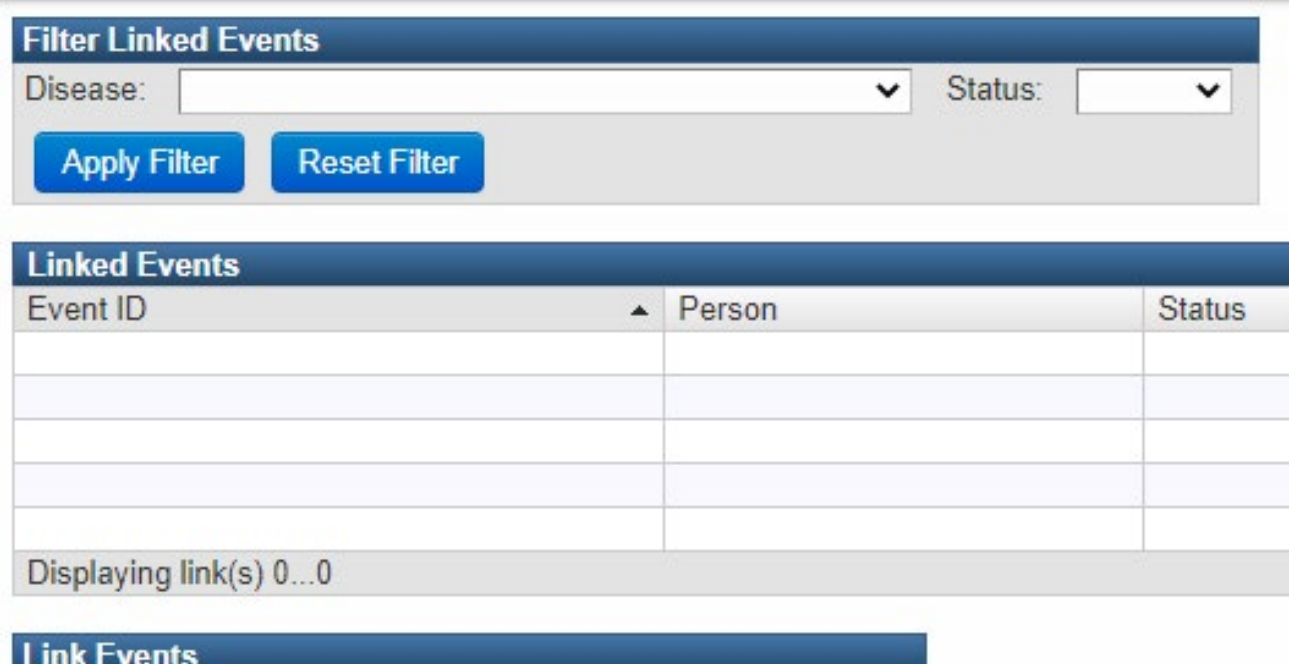

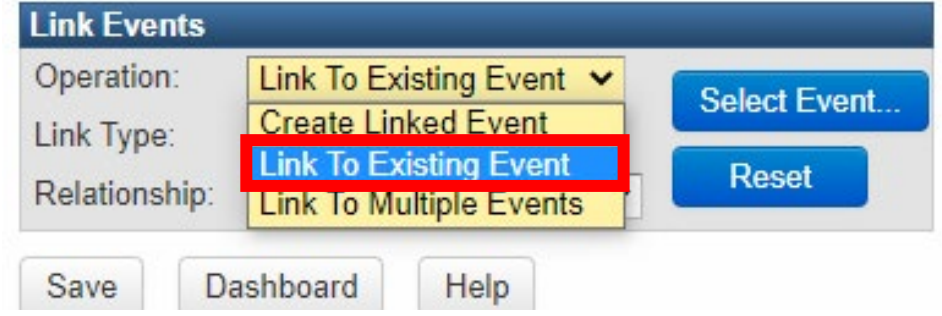

- Paste the copied Event ID Number in the **Event ID** field
- Click the **Search** button and results will appear to the right
- •Verify the information in your result, highlight the name, and click the **Select** button

**Boorch Boon** 

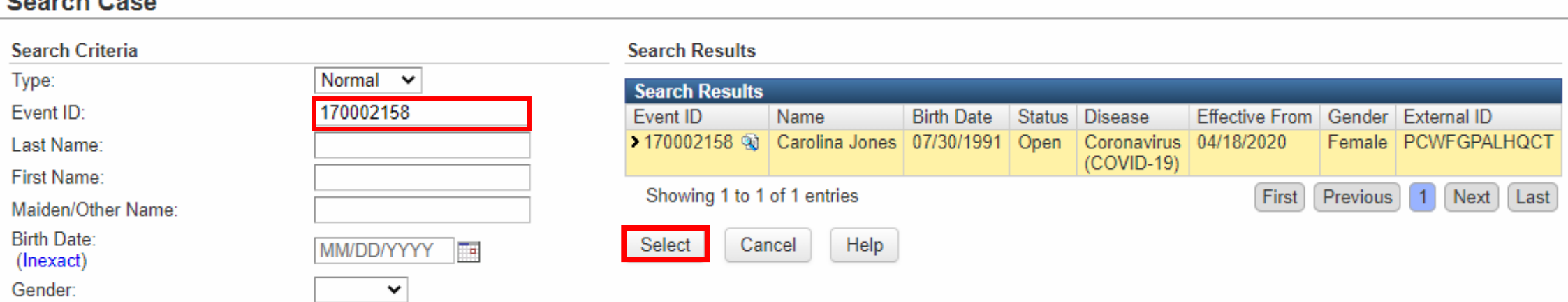

- In the **Link Events** section, complete: **Link Type,** and **Relationship** fields
- Demographics and Contact Information will autopopulate
- Review Information and click the **Save** button

Linked Events - Regina Jones - Coronavirus (COVID-19) **Filter Linked Events**  $\overline{\smile}$  Status: Disease:  $\checkmark$ **Reset Filter Apply Filter Linked Events** Event ID  $\blacktriangle$  Person **Status** C Displaying link(s) 0...0 **Link Events** Operation: Link To Existing Event ↓ **Select Event.** Disease: Link Type: Epi-Linked Y Reset Relationship Sibling  $\checkmark$ **Demographi First Name:** Middle Name: **Last Name** Carolina Jones Suffix: Maiden/Other Name: Alias: 000-00-5689 **Birth Date** Gender: Social Security Number: 07/30/1991 Female V **Contact Information** Address Type: Street: Home 153 Carson Drive  $\checkmark$ City: State: Zip Code: Hickory  $NC \times$ 28601 Country: County: Catawba County USA  $\checkmark$  $\checkmark$ Home Phone: Mobile Phone: **Work Phone**  $(910) 638 - 5246$ Email: Dashboard Help

- When event is linked it will appear in the **Linked Events** section
- Click the **Dashboard** button to return to the Event Summary dashboard

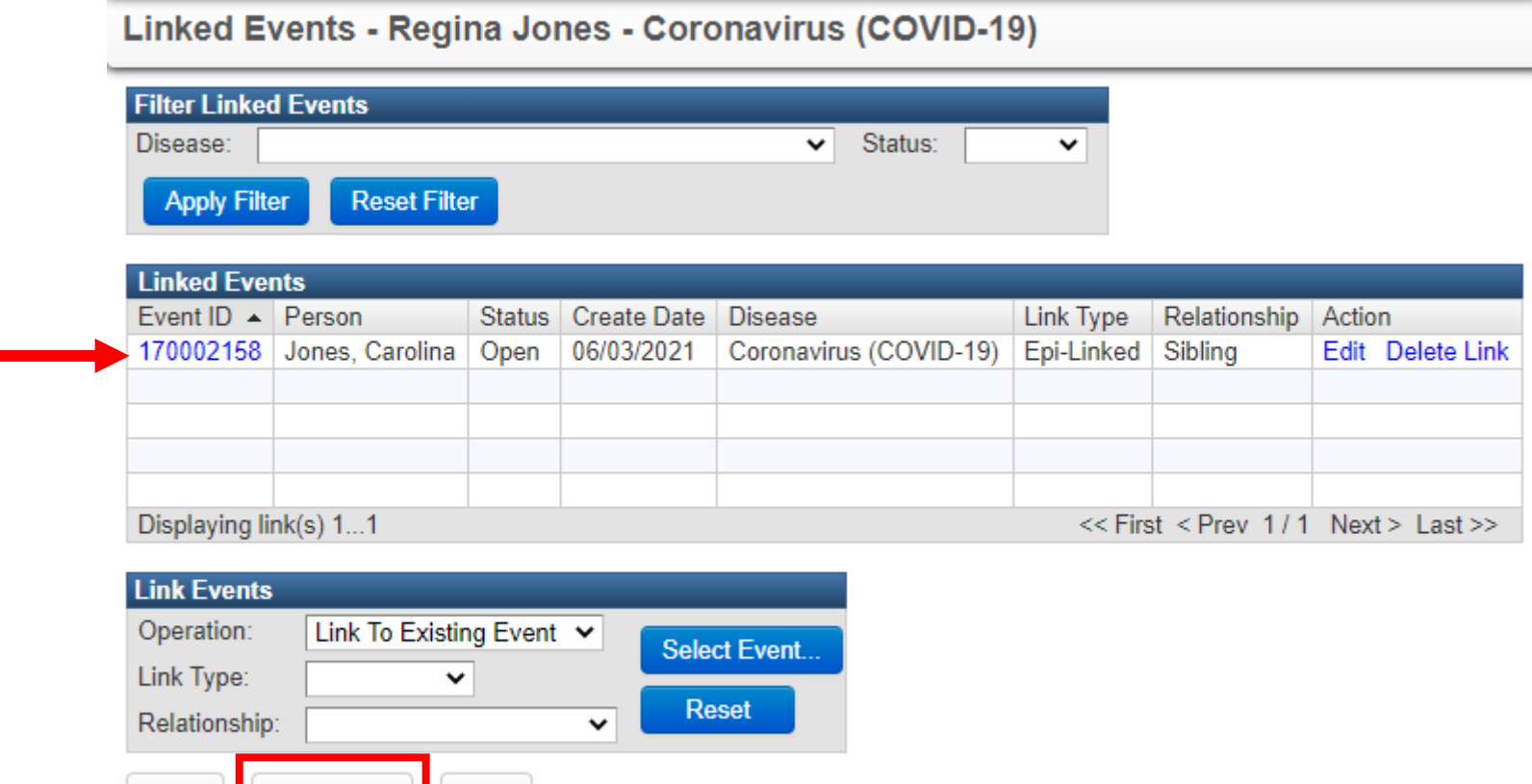

Save

Help

• The linked events should now say '1 Linked Event' under the **Linked Events/Contacts**  row in the **Basic Information**  section

#### **Event Summary**

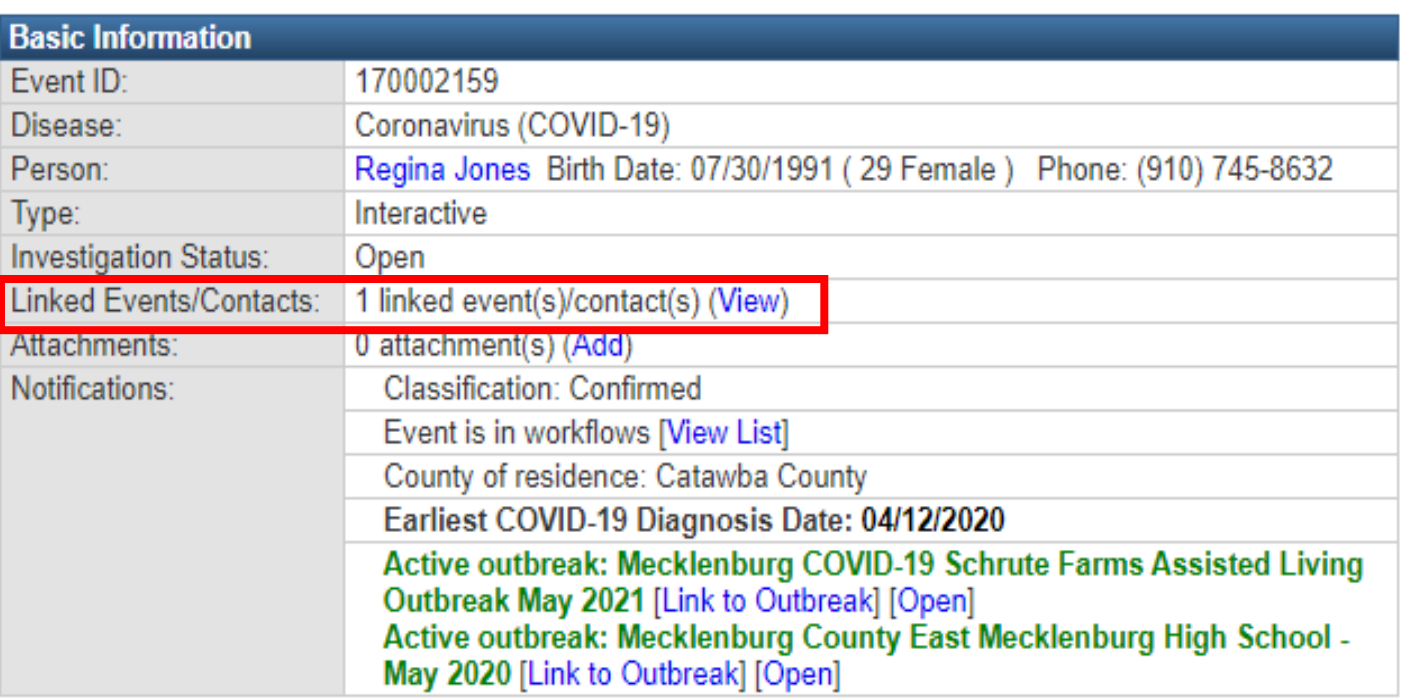

# **Demonstration**

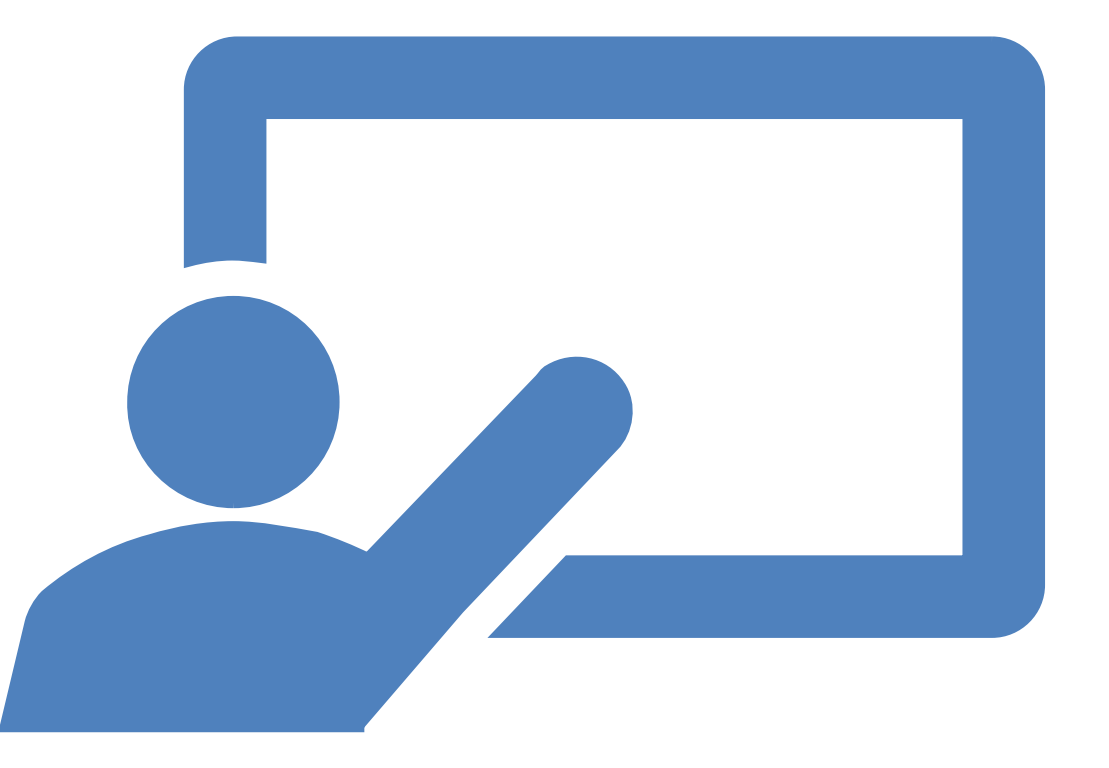

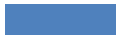

Training needs email [ncedsstrainings@dhhs.nc.gov](mailto:ncedsstrainings@dhhs.nc.gov)

Helpdesk questions email [ncedsshelpdesk@dhhs.nc.gov](mailto:ncedsshelpdesk@dhhs.nc.gov)

#### Questions? Comments?